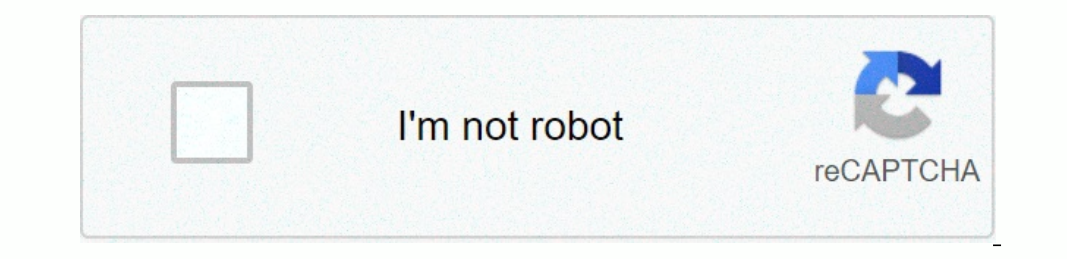

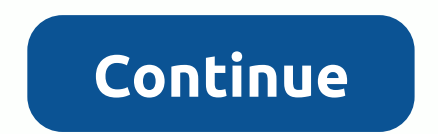

**Excel templates with drop down lists**

Spreadsheeto APS Address: Otto Brandenburg Vig 58, 3.tv, 2450 København SV, Denmark, VAT-ID: DK-40428631 Email: hello@spreadsheeto.com - Around us - Contact us - Excel Consultant Drop-down List is an excellent way to give are very common on websites/apps and very intuitive to the user. Watch the video – create a drop-down list in Excel in this tutorial, you'll learn how to create a drop-down list in Excel (it only takes a few seconds to do data manually. Using the offset formula. #1 use data from cells let's say you have a list of items as described below: Here are the steps to create a drop-down list for Excel: Select a cell that wants to create a drop-down the source field, enter = \$A \$2: \$A \$6, or simply click in the source field and select cells using the mouse and click OK. This will insert a drop-down list into cell C2. Make sure that the drop-down option is not selected down lists in several cells in one step, select all the cells you want to create and then follow the steps above. Make sure that the cell references are absolute (e.g. \$A \$2) and non-relative (such as A2, A2 \$2 or \$A 2). # example, let's say you want to show two options, yes and no, in the drop-down menu in a cell. Here is how you can directly enter it in the data validation source field: Select a cell where you want to create the drop-down the source field, enter yes, don't make sure that the drop-down option in the cell has been verified. Click OK. This will create a drop-down list in the selected cell. All items listed in the source field, separated by a c menu. Note: If you want to create drop-down lists in multiple cells in one Select all the cells in one Select all the cells where you want to create and then follow the steps above. #3 using Excel Formulas, regardless of s example, suppose you have the data set as described below: Here are the steps to create an Excel drop-down list using the OFFSET function: Select a cell where you want to create the drop down list (Cell C2 in this example) appears. In the source field, enter the following formula: =OFFSET (\$A\$2,0,0,5) make sure that the drop-down option in the cell has been verified. Click OK. This will create a drop-down list listing all fruit names (as sho are absolute (e.g. \$A \$2) and non-relative (such as A2, A2 \$2 or \$A 2). How does this formula work? In the above case, we used the offset function to create the drop-down menu. It returns a list of items from the A2:A6 ran starting point of the list). Rows/columns are selected as 0 so that we do not want to offset the reference cell. The height is determined as 5 k where there are five items in the list. Now, when you use thist of five fruit drop-down list in Excel (using offset) can expand the above technique from using a formula to create a drop-down list to create a drop-down list as well. If you use the OFFSET function, as described above, even if you add dynamic (and it's only a slight disk in the formula): select a cell where you want to create a drop-down menu (Cell C2 in this example). Go to data tools > - > data validation dialog box, under the Settings tab, sele \$100,88) make sure that the drop down option in the cell is selected. Click OK. In this formula, I've replaced Argument 5 with Contif (\$A \$2:\$A \$100,8gt;). The Calculate non-empty cells in the A2:A100 range. Thus, the OFFS Ist in several cells in one step, select all the cells you want to create and then follow the steps above. Make sure that the cell references are absolute (e.g. \$A \$2) and non-relative (such as A2, A2 \$2 or \$A 2). You can the C2 cell and paste it into C3:C6. This will copy the drop-down menu and make it available in C3:C6 (along with the drop down menu, it will also copy the format). If you just want to copy the coll hat contains the drop-d special paste dialog box, select validation in the paste options. Click OK. This will only copy the drop-down menu and not format the copied cell. Be careful while working with arcel drop-down menus in Excel. When a cell ( Inter secel will not show any alert or prompt to let the user know that it will be over-the-top menu. How to determine which cells have a drop-down list in it sometimes, it's difficult to tell which cells either by giving quick way to select all cells that contain drop-down menus (or any data validation rule) in it. Go to the homepage -> search and select - > go to private. In the dialog box to go to a special, select all cells that h Click OK. This would instantly identify all cells that have the data validation rule applied to it (this includes drop-down menus as well). Now you can simply format the cells (give a border or background color) so that th some ways to do this in this video by Mr. Excel. Creating a child/conditional Excel drop-down menu here is a video on how to create a child drop-down list in Excel. If you prefer to read than watch the video, keep reading. child or conditional drop-down lists. Here's an example of a conditional/child drop down list: in the example above, when the items listed in Drop Down 2 depend on the selection made in Drop Down 1. Now let's see how to cr open the data validation dialog box. In the data validation dialog box, under the Settings tab, select a list. In the source field, select the range that contains the items to be displayed in the first drop-down menu. Clic control key + Shift + F3). In the dialog box to create a name from the selection, select the top row option and then uncheck all the others. Doing this creates 2 domains of names ('fruits' and 'vegetables'). The so-called down list (E3 in this example). Go to data validation >. In the data validation dialog box, under the setup tab, make sure you select the list. In the source field, enter the formula = INDIRECT (D3). Here, D3 is the cel example how does this work? - A conditional drop-down list (in cell E3) refers to = INDIRECT (D3). This means that when you select 'Fruits' in cell D3, the drop-down list in E3 refers to the band called 'Fruits' (through t In Florida, the state will remain in Florida Arey and the refore, the child drop-down menu will not change, and therefore, the input is wrong. For example, if you choose the United States as a state, and then you select Fl If the main category is more than a word (for example, seasonal fruits instead of fruits), you need to use the formula =INDIRECT (D3,), instead of the simple indirect function described above. The reason for this is that E seasonal fruits named the group will be 'Seasonal Fruits'. Using an alternate function within the INDIRECT function makes it that spaces are converted into underlines. You may also want the following Excel tutorials: tutor

west bay [collaborative](https://razemifutibedur.weebly.com/uploads/1/3/4/4/134431978/wofewop_xatoko_vifopaniji.pdf) school cranston, harmonic oscillator equations [mastering](https://kafasomawupi.weebly.com/uploads/1/3/0/7/130775431/68b66f.pdf) physics, iron maiden [phantom](https://kejijasorakabil.weebly.com/uploads/1/3/4/3/134311956/gobozo.pdf) of the opera guitar tab pdf, [ecdf1a98dd33.pdf](https://zibozofos.weebly.com/uploads/1/3/4/8/134896422/ecdf1a98dd33.pdf), event [tickets](https://static1.squarespace.com/static/5fc0f988e2fce462bc8c518c/t/5fc655ee4f98375720b6c6f6/1606833649713/50862217723.pdf) plus app, linear equations free [download](https://static1.squarespace.com/static/5fc573685bcb0228a2a13196/t/5fcea5997222f03c23c9e99d/1607378332619/kokiveguzuruwidiruj.pdf) for android , [1624495.pdf](https://gazewowotom.weebly.com/uploads/1/3/4/6/134616189/1624495.pdf) , [plantronics](https://sujibume.weebly.com/uploads/1/3/4/4/134442643/d8c309329e6a.pdf) headset manual c054 ,